# Holman Garden Lights

# **App Instruction Manual**

*Bluetooth® Compatible Controllers Only*

Make the most of your garden after sunset with the Holman Bluetooth app operated or manually operated range or range of garden lighting. The range features spotlights, deck lights and path lights, which are available in white or full RGB colour.

**100% DIY friendly and easy to install.**  AUSTRALIAN HOLMAN DES & ENGINEERED **iGardener** HOLMAN 11 Walters Drive, Osborne Park 6017 WA

Ph. 1300 716 188 www.holmanindustries.com.au

## Mounting the Controller

### The LIGHTSOURCE range of lighting is DIY friendly and does not require an electrician to install.

Install the controller near a 240V AC power point preferably located in a house, garage, or exterior electrical cubicle. For ease of operation, eve level placement is recommended, Ideally, your controller location should not be exposed to rain or areas prone to flooding or heavy water.

This controller comes with an internal transformer installed in a weatherproof enclosure. The housing is designed for indoor or outdoor installation but the power cable needs to be plugged into an outdoor power point under cover.

Drill a hole suitable for a wall plug and a insert a screw with a minimum 7mm wide screw-head. Hang the controller over the screw head using the key hole slot positioned externally on the top centre of the back of the controller. If your controller requires extra support you can drill an additional hole and fasten it through the spare holes positioned internally under the terminal cover.

## Connecting the Cables

Ensure you have the compatible cables for your controller.

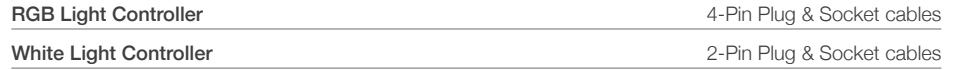

Connect the power cable to an outdoor power point. Ensure the socket is weatherproof if you have mounted your controller outdoors.

Ensure the Plug & Socket cable ends are butting up against each other and the caps are hand tightened only. An end cap is provided on each cable to weatherproof the last connector.

# Lighting Setup Example (Connect up to 60W of Lights)\*

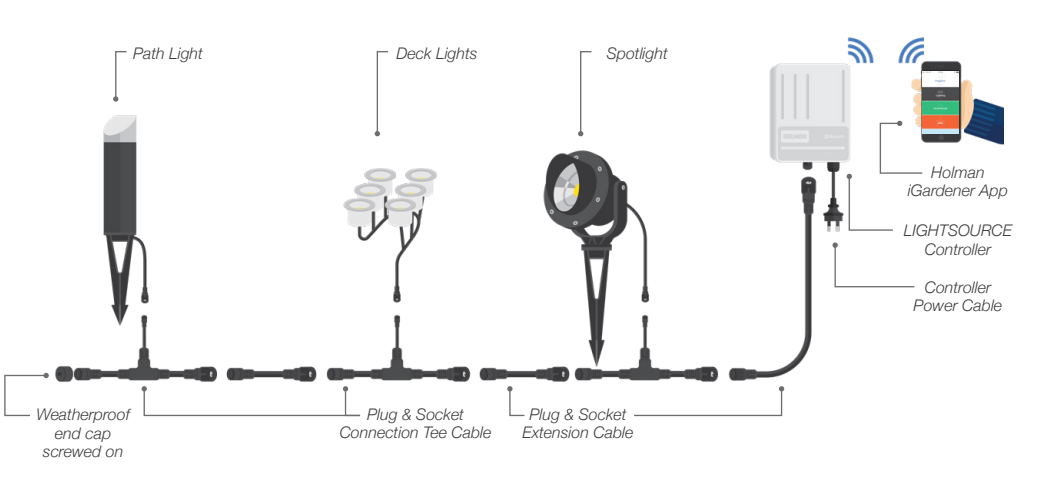

*\* Only use lights within one colour system, either RGB (4-Pin cables) or White (2-Pin cables).*

- \* One LIGHTSOURCE controller has 60 watts capacity. Power is consumed by your lights and also the cable. It is best to connect no more than 55 watts of lights to the controller.
- *\* The LIGHTSOURCE controller has an automatic power overload switch that will turn the lights off if too much power is being consumed.*

# Downloading the iGardener App

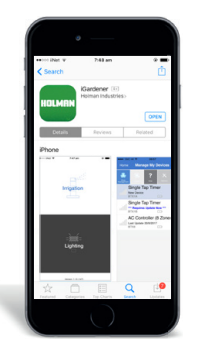

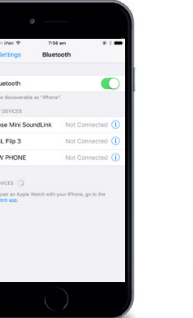

**STEP 2**

Enable Bluetooth on your smart phone/tablet.

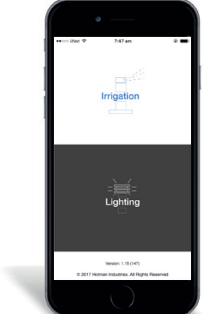

**STEP 1** Download the iGardener app from the App Store or Google Play.

**STEP 3**

Ensure your controller is connected to power. Open the iGardener app and navigate to Lighting. To operate this app on an Android phone you will need to allow access to your device's location when the pop-up prompt appears.

Bluetooth compatible LIGHTSOURCE controllers are designed to be operated via the HOLMAN iGardener app. The White Light (CLW60) controller is manually operated and does not require the app.

# Lighting Scenes

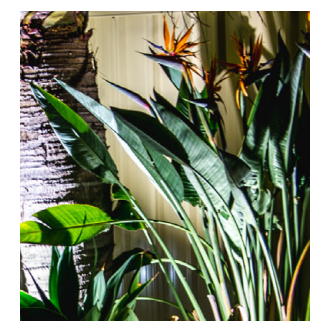

#### **Spotlights**

Great for illuminating individual plants or trees and turning them into a garden feature.

K

# *Decreed iPhone 6*<br>*Decreed iPhone 5S* Device Compatibility

Contol your Spot Lights

*SPOT LIGHTSPOT LIGHTSPOT LIGHTSPOT LIGHTSPOT LIGHTSPOT LIGHTSPOT LIGHTSPOT LIGHTSPOT LIGHTSPOT LIGHTSPOT LIGHTSPOT* Apple iPhone 7 Plus iPhone 7

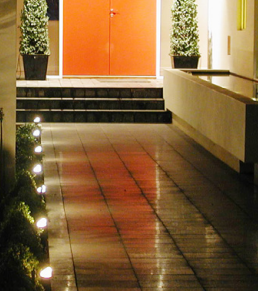

**Path Lights** Create a statement entrance to your home by lighting pathways around your front door.

iPhone 6 iPhone 5S

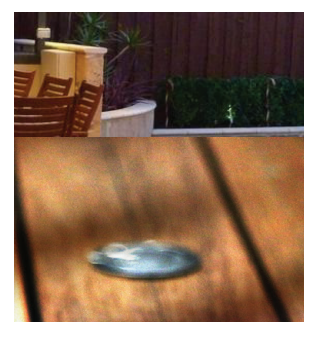

**Deck Lights** Light up the perimeter of your deck to enhance your outdoor

entertaining area.

# Key Functions (Bluetooth Controllers Only) Device (Controller) Configuration

**This screen allows you to add a controller and change your lights' brightness. This screen allows you to configure your controller.**

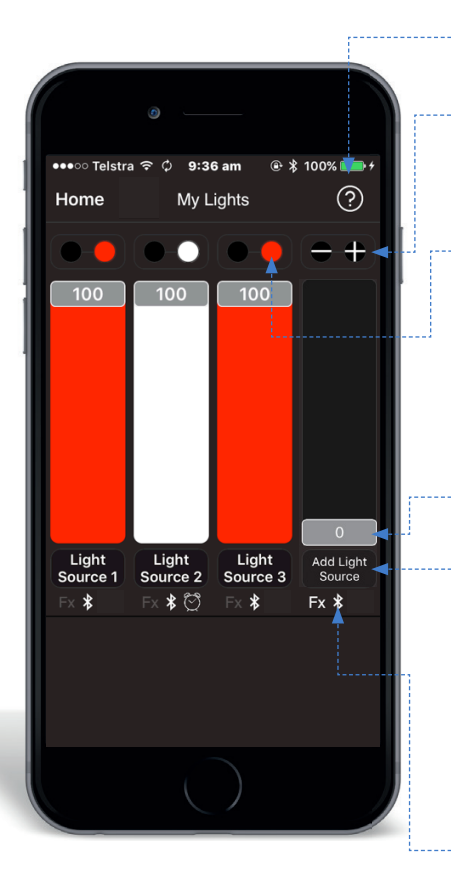

**HELP**

You can access the help page throughout the app.

#### **ADD CONTROLLER**

Add a lighting controller using the **+** button. Follow the **Device Configuration** screen (page 5) to configure your lights.

#### **LIGHT CONTROLLER COLOUR**

Your initial light colour will be red (if you connected coloured lights) or white (if you connected white lights). If you have coloured lights, press on the coloured dots above your fader to change the colour using a colour wheel (page 7). Note that if you are using white lights, pressing on the white dot will do nothing as white is the only colour available.

#### **FADER**

The rectangle is a fader that allows you to dim or brighten the light. Set at 100 it will be the brightest possible. Set at 1 it will be the dimmest possible. Set at 0 it will be off. Hold and slide the fader button up or down.

#### **CONTROLLER NAMES AND SETTINGS**

Beneath each fader is the name of the light. Pressing the name will take you to the **Edit My Lights** screen (page 6) allowing you to rename and change settings (auto effects, light colour and timer) for each controller.

#### **ENABLED FEATURES**

These three icons show whether a controller has any auto effects set (Fx), is connected to Bluetooth  $(\mathcal{X})$  and/or has a timer set  $(\heartsuit)$ .

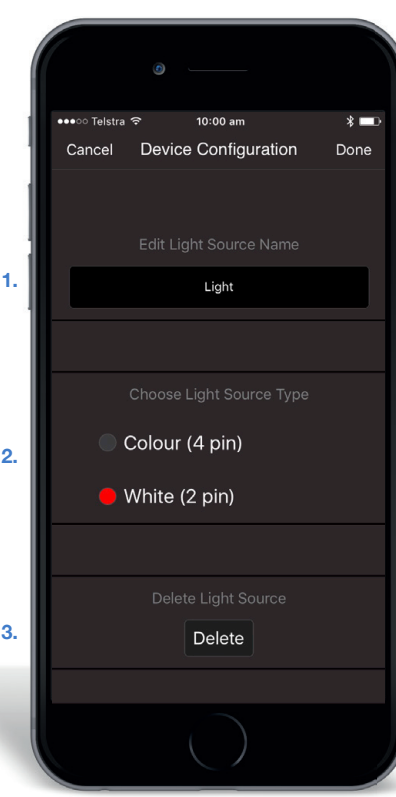

#### **1. NAME**

Rename your controller name here. For example, if the lights connected to this controller are for your front garden, you may want to name the controller, 'Front Garden'.

#### **2. TYPE**

This will display the type of light set (Colour or White). Select if the lights you have connected are Colour or White. It is very important to choose the correct light type as your light/s will not work at all if the wrong type is chosen.

#### **3. DELETE CONTROLLER**

You can delete the controller via the **Delete** button at the bottom of the screen.

*Multiple phones can connect to a light controller but the controller can only be operated by one open app at a time. I.e. For a second user to access the light controller, the first user must close their app first (on an iPhone this means double tapping the home button and sliding the app up to close).*

# Edit My Lights

**This screen allows you to move to other screens to control your light(s).**

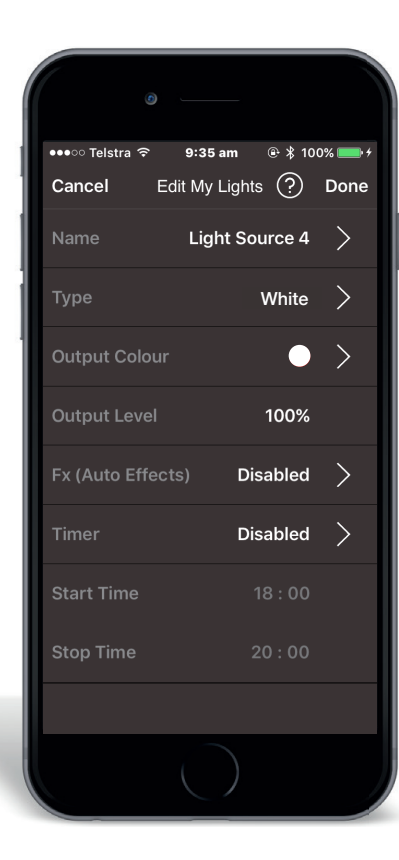

### **1. NAME**

This will display the current light name. To update this press the **>** to go to the **Device Configuration** screen (page 5).

#### **2. TYPE**

This will display the type of light set (Colour or White). To change this press the **>** to go to the **Device Configuration** screen (page 5). It is very important to choose the correct light type as your light/s will not work at all if the wrong type is chosen.

#### **3. OUTPUT COLOUR**

If you have connected coloured lights, to change the colour press the **>** to go to the **Colour Selector** screen (page 7). Note that if you have connected white lights, there is no > sign as white is the only colour available.

#### **4. OUTPUT LEVEL**

Displays the current level of brightness of the fader.

#### **5. FX (AUTO EFFECTS)**

This will display if **Fx** have been enabled or disabled. Press the **>** to go to the **Select Fx** screen (page 7).

#### **6. TIMER (WHITE LIGHTS ONLY)**

This will display if the timer has been enabled or disabled. Press the **>** to go to the **Timer** screen (page 8).

#### **7. START TIME**

If a timer has ever been set it will show the start time otherwise it will show the default start time. The start time will show in white if the **Timer** has been enabled.

#### **8. STOP TIME**

If a timer has ever been set it will show the stop time otherwise it will show default stop time. The stop time will show in white if the **Timer** has been enabled.

**When you have finished editing your lights press Done.**

## Colour Selector

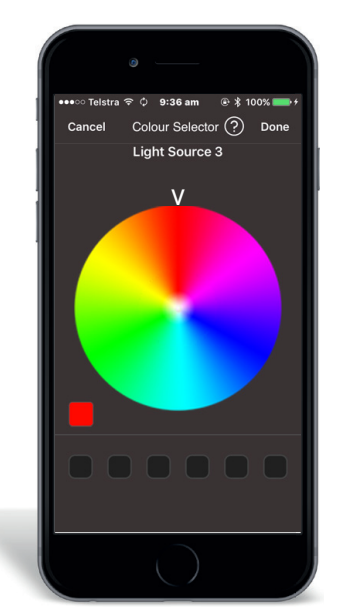

### Fx Screen

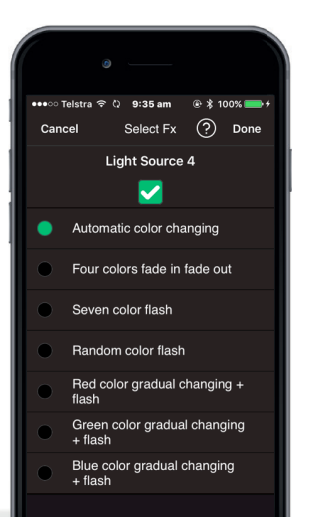

- 1. Press and rotate the colour wheel to choose a new colour. The colour chosen will be the colour underneath the white V at the top of the wheel and also displayed in the single box on the left hand side of the colour wheel.
- 2. To save a colour, tap on the colour shown in the single box on the left hand side of the colour wheel. You will see this colour saved to the first position of the row of six colour boxes underneath the colour wheel (Preset Colours).
- 3. To save more Preset Colours rotate the colour wheel to a new colour and tap the colour in the single box on the left hand side of the colour wheel again.
- 4. To choose a **Preset Colour**, tap on the colour and a white edge will appear around the box.
- 5. When you have finished press Done.
- 6. If you press Cancel anything you have done on the Colour Selector screen will be lost. You will return to the My Lights screen with the previous colour set and if you have saved any Presets these will not be remembered.
- 1. Select Fx.
- 2. This screen allows you to set up special effects for your light/s.
- 3. Check the box to enable effects options.
- 4. Choose the desired effect.
- 5. When you have finished press Done.
- 6. On the My Lights page you can effect speed using the  $-$  and  $+$  buttons.
- 7. If you press Cancel anything you have done on the Select Fx screen will be lost.

# Timer (Available for White Lights only)

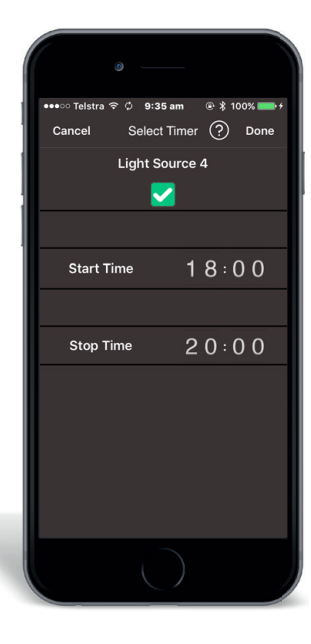

- 1. This screen allows you to set up timed operation of your light/s.
- 2. Check the box to enable effects options.
- 3. Choose the desired start time.
- 4. Choose the desired stop time.
- 5. When you have finished press **Done.**
- 6. If you press **Cancel** anything you have done on the **Timer** screen will be lost.

# **Troubleshooting**

#### Lights are not turning on

Ensure the controller is connected to a power point and turned on. Check all Plug & Socket cables are properly connected. Check that you have not connected too many lights to one controller – do not exceed 60W. If you are using a Bluetooth controller check the lights are switched on via the iGardener app.

#### Lights are too dim or not turning on

Connecting excessive lengths of cable will result in wattage loss. Try to use the least length of cable as possible.

Ensure you check for iGardener app updates and keep the app up to date with the latest version. Not updating your app will limit its functionality.

# **WARRANTY**

The manufacturer guarantees to the original purchaser that any product supplied by the manufacturer will be free from defects in materials and workmanship for a period of two years from the date of purchase. Any product found to have defects in material or workmanship within the period of this Guarantee shall be repaired or replaced by the manufacturer FREE OF CHARGE.

The guarantor does not guarantee the fitness for a particular purpose of its products and does not make any guarantee, expressed or implied, other than the guarantee contained herein. The guarantor shall not be liable for any loss from use of the product or incidental or consequential damages including damages to other parts of any installation of which this product is part.

The guarantee shall not apply to any equipment which is found to have been improperly installed, set up or used in any way not in accordance with the instructions supplied with this equipment, or to have been modified, repaired or altered in any way without the express written consent of the company. This guarantee shall not apply to any batteries or accessories used in the equipment covered under this guarantee or to any damage which may be caused by such batteries.

If your Controller or Lights develop a fault, the product must be returned in adequate packing with: 1. A copy of your original invoice. 2. A description of any fault.

It is the purchaser's responsibility to return the controller to the manufacturer or their agent by prepaid freight.

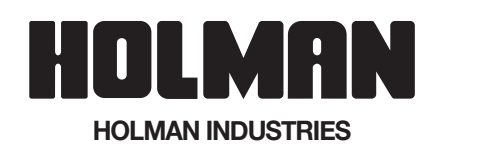

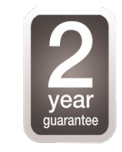

#### **HEAD OFFICE / SERVICE**

11 Walters Drive Osborne Park WA 6017 Ph: +61 8 9416 9999 Fax: +61 8 9416 9920

**VICTORIAN WAREHOUSE**

Ph: 03 8335 4444 Fax: 03 8335 4414

**Email: service@holmanindustries.com.au www.holmanindustries.com.au**

**Copyright 2017 Holman Industries**